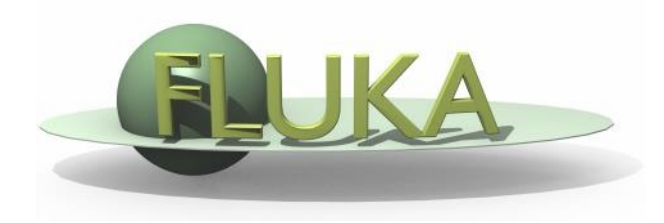

### Flair – Geometry Editor – Part I

Advanced FLUKA Course

### **Starting the Geometry Editor WW-THRESH**

Ceomety

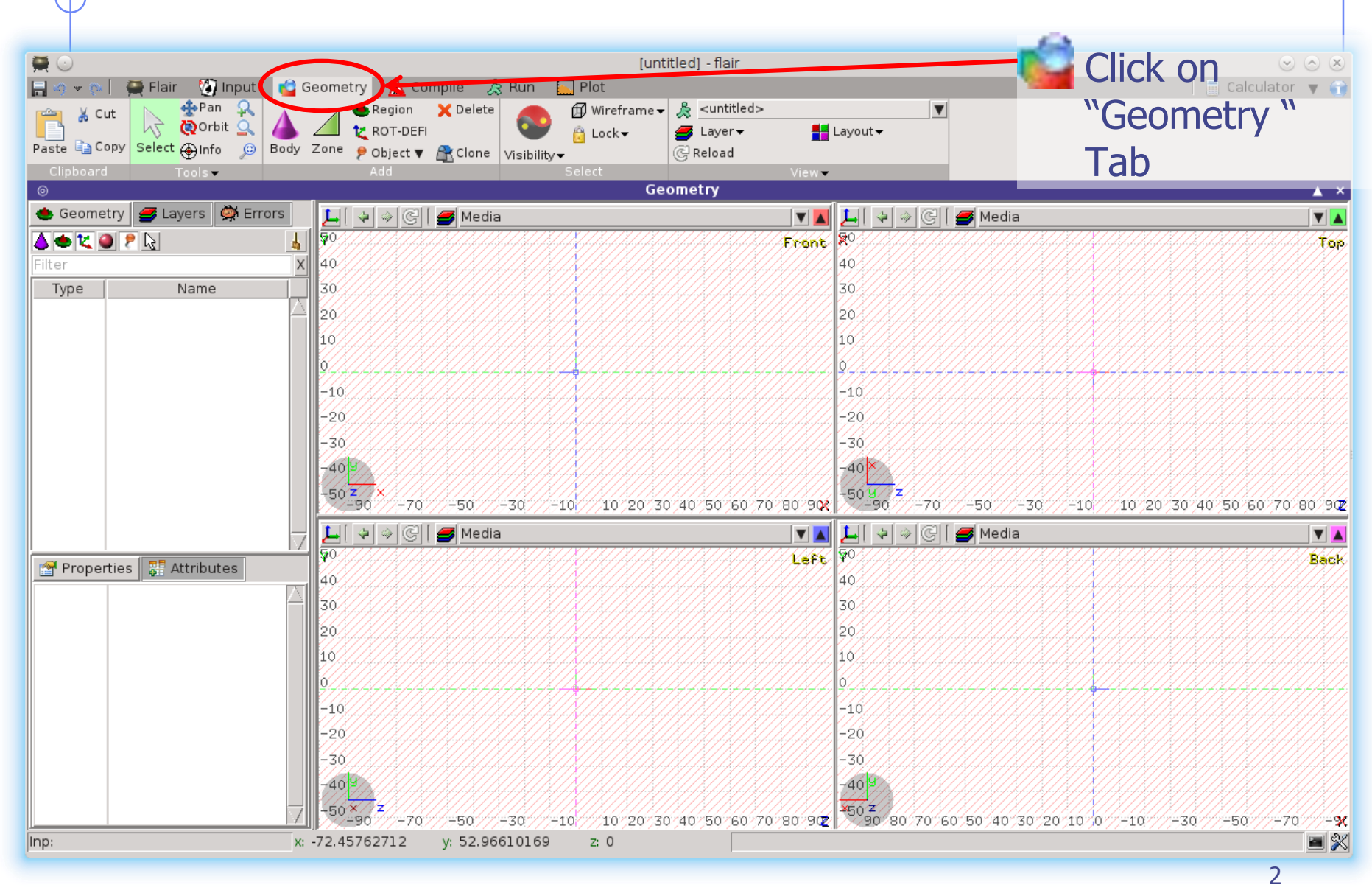

### Geometry editor

- Working on 2D cross sections of the geometry;
- Interactive visual editing of the geometry in 2D;
- Debugging bodies/regions in a graphical way;
- Fast 3D rendering of the geometry;

#### Pros

- Fast display of complex geometries;
- Many user-customizable layers;
- Graphical editing of the bodies with snapping mechanism to generate accurate coordinates;
- Visual selection and editing of zones w/o the need to know the orientation of bodies;
- Use real curve of bodies with no conversion to vertices/edges;
- Interactive debugging with information of problematic bodies, regions and/or zones;

#### Cons

- Tricky to orientate in an unknown geometry;
- Difficult to find region using the expression;

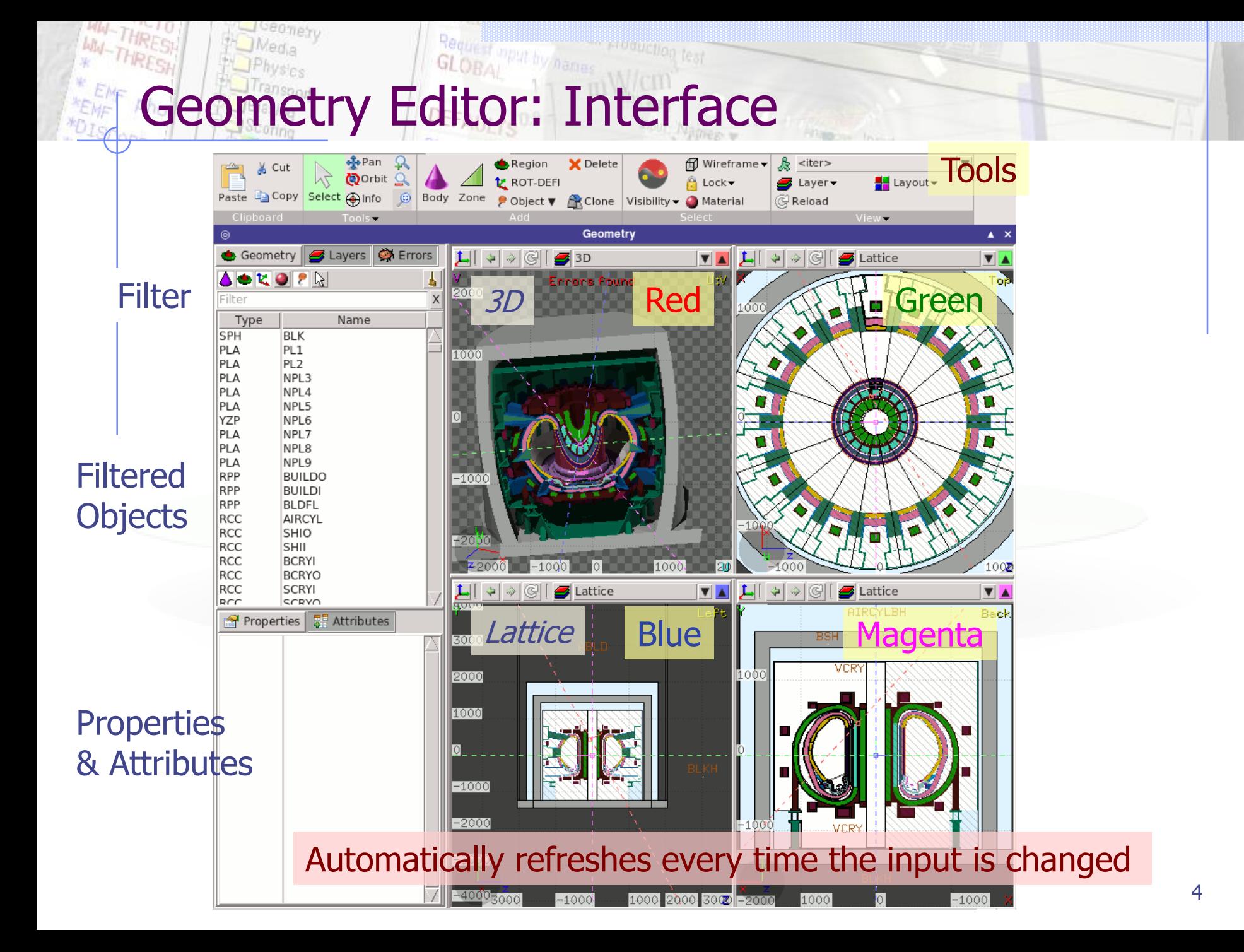

## Viewport axes System

**u**

### Each viewport is defined by:

- Origin center of viewport
	- Basis relative axes system u, v, w. w is coming out of the screen towards the user

Extends zooming

# **A**

**w**

**v**

**B w**

### **Note:**

- Each viewport is facing towards negative **–w**
- If bodies A, B are touching the viewport like on the plot.
- Only body B will be visible

# Navigation - Keyboard

- 
- 
- 
- 
- 
- 
- 
- 
- 
- 

[arrows] pan viewport Ctrl + [arrows] orbit viewport around **u,v** axes + [Shift] rotates by 90<sup>o</sup> Page Up/ Page Down pan viewport front/back Ctrl + PgUp/PgDn rotate viewport around **w** axis  $=$  / -  $=$   $\sqrt{2000}$  in / zoom out o open projection dialog to set the **o**rigin/basis/save/recall etc… Ctrl-0 (zero) Center to origin Ctrl-1, Ctrl-2 **front [X:Y] / back [-X:Y]** Ctrl-3, Ctrl-4 **left [Z:Y] / right [-Z:Y]** Ctrl-5, Ctrl-6 **top [Z:X] / bottom [-Z:X]**

Assuming:  $Z =$  direction of the beam (horizontal)  $X = horizontal$ 

 $Y = \nu$ ertical

# Navigation – Mouse [1/2]

With the left mouse button:

- 1. Select the appropriate action pan/orbit/zoom with:
	- $I.$  Menu  $\rightarrow$  Tools
	- II. Toolbar
	- III. Keyboard shortcut
- 2. Click and drag the desired viewport

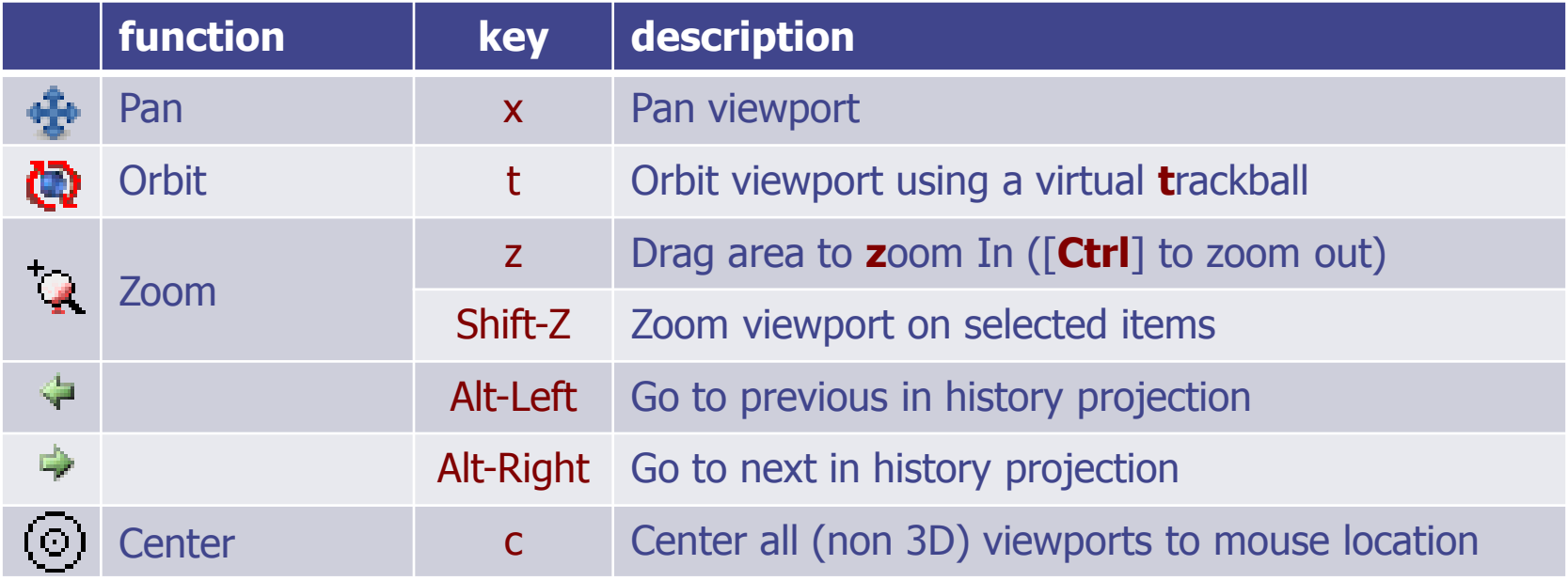

# Navigation  $\rightarrow$  Mouse  $[2/2]$

- With the middle mouse button
	- Click centers clicked position (defines it rotation center)
	- **drag Pan/Move viewport**
	- Ctrl orbit projection using a virtual trackball
	- Ctrl-Middle-Shift orbit projection using a virtual trackball with steps of 15 degrees
	- Shift select rectangle region and zoom into
	- Shift-Middle-Ctrl select rectangle region and zoom out
- Wheel (if any) zoom in/zoom out
	- **Ctrl-Wheel** pan/move forward or backward
	- Ctrl-Shift-Wheel smoother pan/move forward/backward
- With the right mouse button
	- **alone** opens popup menu
	- **Shift brand pan/move viewport**
	- **EXECTE Ctrl Ctrl orbit projection using a virtual trackball**
- When laptop mode is enabled in the Preferences/Geometry then the **middle** and right buttons are **swapped** 8

### tion  $\leftarrow$  Viewport lines [1/2]

### **Description**:

**3D Viewing direction**

- Dashed lines represent other viewports (the intersection of other viewports with the current one);
- The center is represented with a square;
- Viewing direction **w** is indicated by a short line;
- When another viewport is outside the view window, the viewport-line will be displayed on the closest edge;

### **Actions:** Select  $\mathbb{R}$  + left mouse button

- Drag the center square to reposition the viewport
- Drag the line close to the center to reposition the viewport along the vertical **w** axis
- Drag the extremities to rotate it

## $\frac{1}{2}$  – Viewport lines  $[2/2]$

### **Centering Viewports**

- When snapping to grid  $\mathbb{R}$  is activated
- The center of the viewport will be aligned to the grid (step of 1/10 of the main grid)
- [Shift] key while toggle the snapping action;
- Alternative, it can be centered on the vertices of the selected bodies;
- By dragging a viewport center it always moves the center on the current viewing plane.
- Shortcut "**c**" centers all other viewports (except 3d) at the mouse pointer

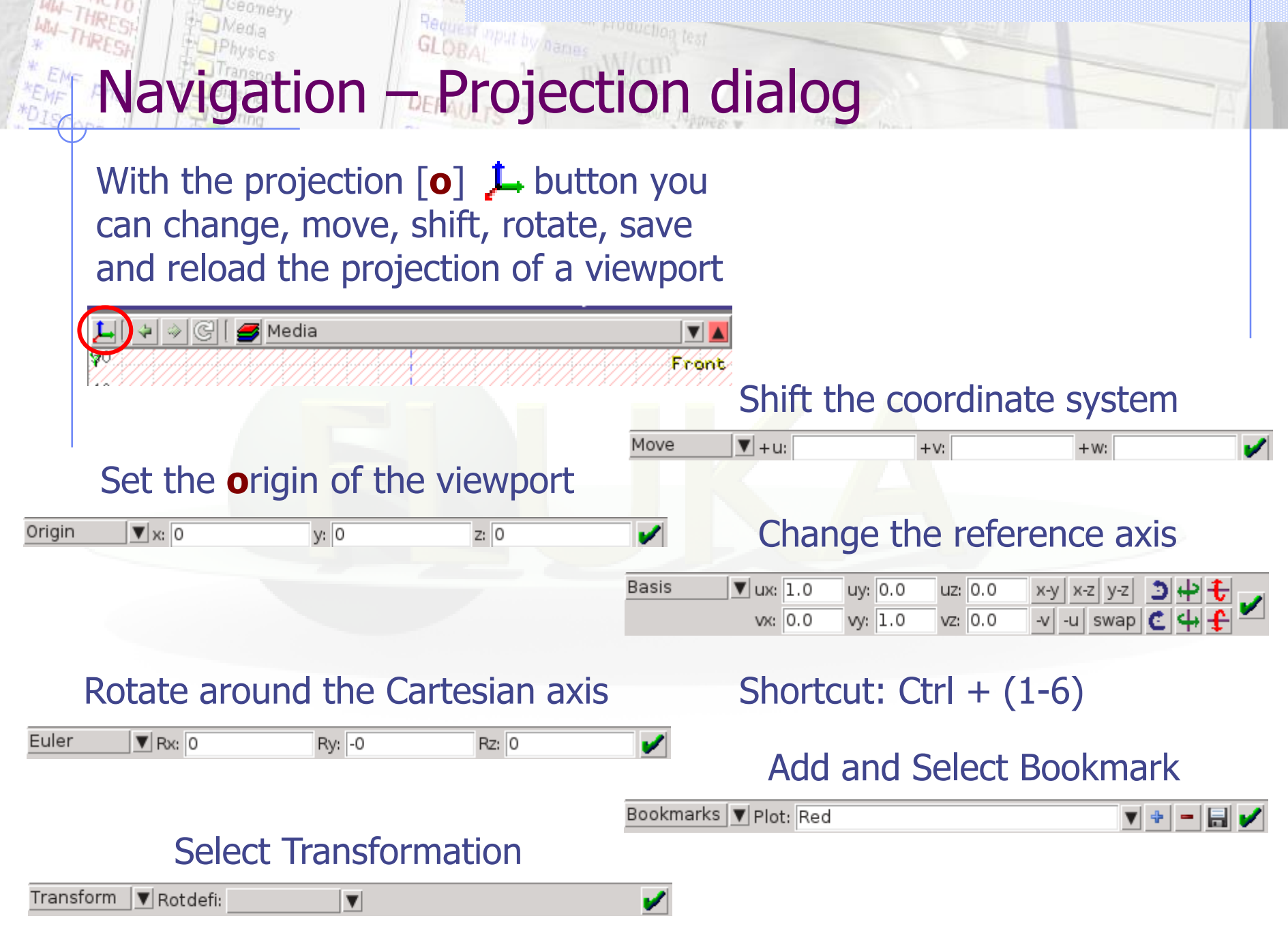

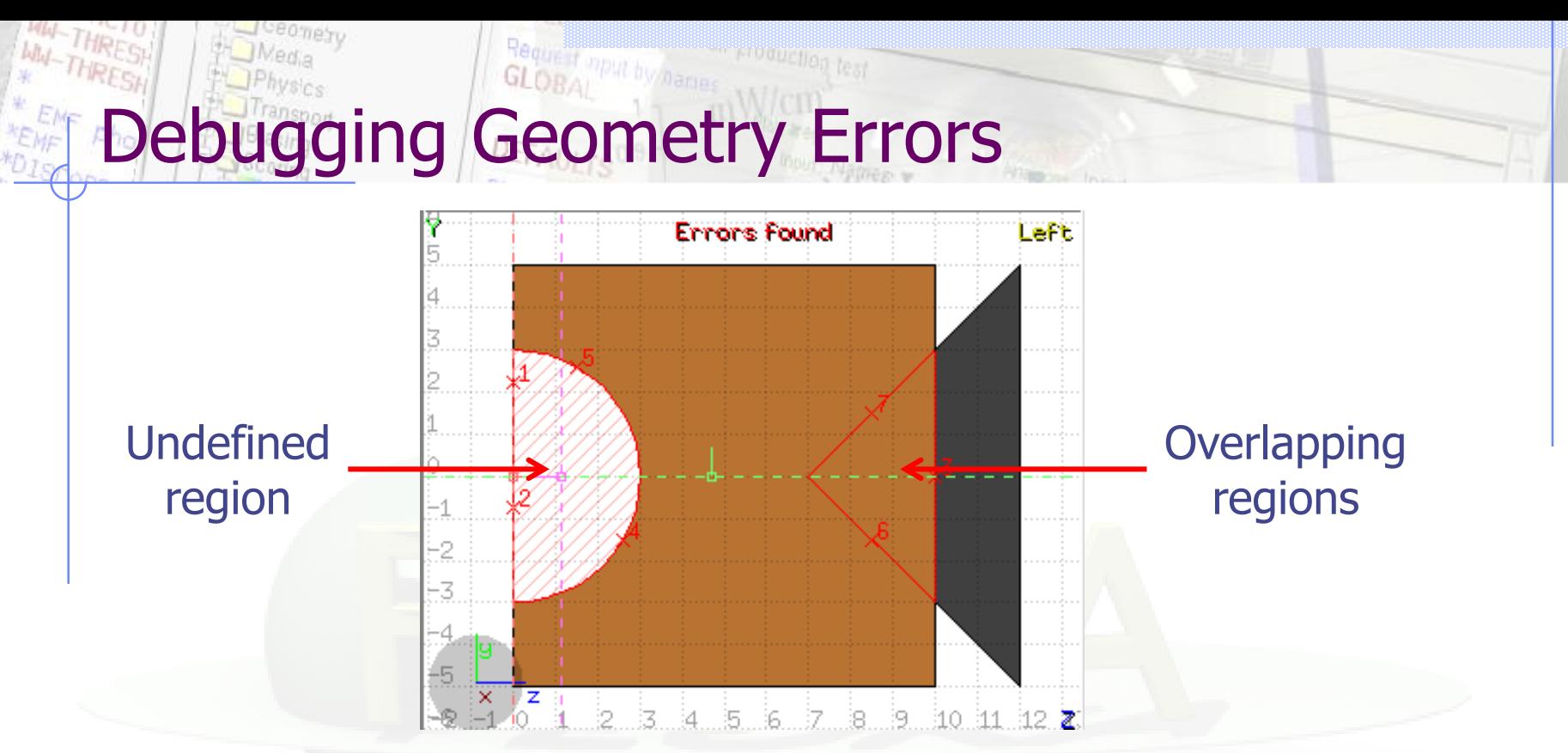

#### **Errors found** notifies that are errors in the geometry (on the current projection):

- The areas affected by the errors are outlined with a **Red** stroke:
	- Areas filled with a full color correspond to overlapping regions;
	- Areas filled with red lines correspond to a missing region definition;
	- Body segments that are involved in the errors are numbered;
- Clicking the **EV** Errors tab (on the left) displays the dialog with the errors.
- Touching surfaces are checked against **10** significant digits
- 12 Non-strictly geometrical errors (i.e. missing Material Assignment to a region, non recognized cards) are also notified;